# <span id="page-0-0"></span>**Veelgestelde vragen ToetsingOnline betreffende het ABR-formulier**

- 1. [Het lukt mij niet om in te loggen met mijn tijdelijke wachtwoord](#page-0-0)
- 2. [Ik heb een nieuwe versie gemaakt, maar kan deze niet meer terugvinden](#page-0-0)
- 3. [Ik wil mijn concept formulier uitprinten](#page-1-0)
- 4. [Ik heb mijn formulier al definitief gemaakt, maar ik wil nog wat wijzigen](#page-1-0)
- 5. [Ik heb mijn formulier al definitief gemaakt, maar ik wil vraag B1, C10 of C16 nog wijzigen](#page-1-0)
- 6. [Ik wil mijn definitieve formulier uitprinten maar dat lukt niet](#page-2-0)
- 7. [Ik kan vraag E1 met "ja, therapeutisch onderzoek" niet aanklikken](#page-2-0)
- 8. [Ik wil een amendement maken maar krijg de melding dat er maar 1 amendement](#page-2-0)  [mogelijk is per ABR formulier](#page-2-0)
- 9. [Ik wil een nieuw amendement maken, maar het vorige is nog niet beoordeeld](#page-2-0)
- 10. [Ik wil mijn dossier overdragen aan een andere gebruiker](#page-3-0)
- 11. [Ik wil samen met iemand anders aan het formulier werken](#page-3-0)
- 12. [Werkt mijn toetsingscommissie met ToetsingOnline?](#page-3-0)

## **1. Het lukt mij niet om in te loggen met mijn tijdelijke wachtwoord**

U kunt het tijdelijke wachtwoord kopiëren en plakken in het inlogscherm, hiermee voorkomt u dat u typefouten maakt.

Bij de eerste keer inloggen met het tijdelijke wachtwoord moet u deze onmiddellijk wijzigen in een eigen gekozen wachtwoord. Indien u daarna uitlogt, kan het even duren voordat de server de nieuwe gegevens heeft verwerkt. Het kan daardoor gebeuren dat u niet onmiddellijk opnieuw kunt inloggen met uw gewijzigde wachtwoord. Probeert u het in dat geval een uurtje later nog eens.

De link in de e-mail moet u alleen de eerste keer gebruiken als u het wachtwoord nog moet wijzigen. De link moet u later niet meer gebruiken om opnieuw in te loggen. Mocht het toch niet lukken om in te loggen met het tijdelijke wachtwoord, dan kan dat ook komen, doordat u per ongeluk een spatie te veel mee knipt en plakt. Probeert u het nog een keer zonder extra spatie.

Mocht het alsnog niet lukken, dan kunt u contact opnemen met de CCMO.

### **2. Ik heb een nieuwe versie gemaakt, maar kan deze niet meer terugvinden**

Nieuwe versies van het ABR-formulier worden opgeslagen in uw dossier onder 'Nieuwe documenten' totdat de toetsingscommissies de nieuwe versie actief heeft gemaakt of heeft beoordeeld. De "nieuwe documenten" vindt u in het menu zoals op het voorbeeld hieronder afgebeeld, op de pagina onderzoeksdossier. [Naar begin document](#page-0-0)

<span id="page-1-0"></span>De oude versie van het ABR-formulier wordt gedeactiveerd en verdwijnt naar het archief.

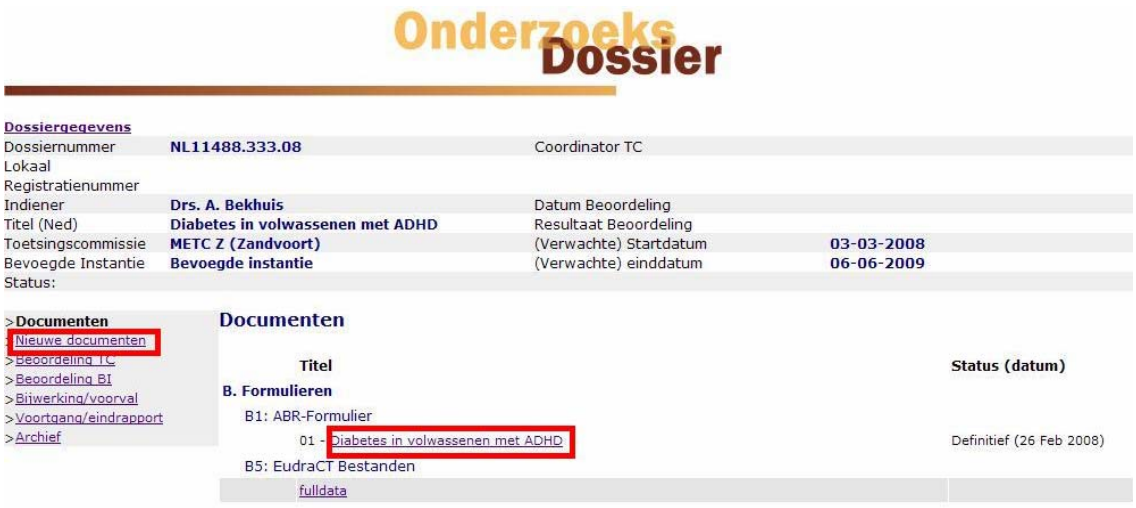

#### **3. Ik wil mijn concept ABR-formulier uitprinten**

U kunt een concept ABR-formulier eenvoudig uitprinten door middel van de printfunctionaliteit van uw internetbrowser. U maakt dan een zogenaamde schermafdruk. Dit doet u door in het formulier rechts te klikken en de optie "afdrukken" te selecteren. Alleen het ABR-formulier in de 'leesmodus' is hiervoor geschikt, deze toont namelijk al uw antwoorden in het scherm. Op het moment dat u 'wijzigen' heeft geselecteerd en het formulier in de 'schrijfmodus' heeft gezet, kan het zijn dat sommige lange antwoorden uit de invoervelden lopen.

#### **4. Ik heb mijn ABR-formulier al definitief gemaakt, maar ik wil nog wat wijzigen**

Wijzigingen in uw ABR formulier kunt u alleen aanbrengen door het aanmaken van een nieuwe versie. Hiervoor opent u het ABR-formulier en klikt onder 'acties' op 'Maak versie'. Al uw eerder opgegeven antwoorden staan in deze nieuwe versie.

Deze versie kunt u evenals de eerste versie opslaan als concept en uiteindelijk definitief maken.

U kunt zoveel versies maken als u wilt.

# **5. Ik heb mijn formulier al definitief gemaakt, maar ik wil vraag B1, C10 en/of C16 wijzigen**

Deze vragen kunt u zelf niet meer wijzigen, ook niet door het maken van een nieuwe versie. Bij het selecteren van de toetsingscommissie en bij het definitief maken wordt het ABR-formulier gecontroleerd op de gegeven antwoorden. Na deze controle wordt vastgesteld bij welke toetsingscommissie(s) het onderzoek ingediend kan worden, of het onderzoek bij de bevoegde instantie ingediend moet worden en welke wettelijke termijnen gelden. De uitkomst wordt eenmalig vastgelegd.

Om die reden is het vanaf versie 2 van het ABR-formulier niet meer mogelijk de vragen B1, C10 en/of C16 te wijzigen. [Naar begin document](#page-0-0)

<span id="page-2-0"></span>U kunt aan de CCMO vragen een formulier terug te zetten in concept, waarna u de betreffende vragen wel kunt wijzigen.

## **6. Ik wil mijn definitieve ABR-formulier uitprinten maar dat lukt niet**

Na het definitief maken van het formulier verschijnt er automatisch een scherm met daarop uw ABR formulier. U klikt bovenaan op "bestand" en vervolgens op "afdrukken". Deze print is geschikt voor de toetsingscommissie.

Indien dit scherm niet opent, ook niet als u op de knop 'printen' klikt in de zwarte werkbalk, dan heeft u waarschijnlijk een pop-up onderdrukker.

Er kan heel kort een melding over pop-up-blokkering boven in uw beeld verschijnen. Deze melding kunt u aanklikken waarna u kunt aangeven dat u pop-ups voor ToetsingOnline altijd wilt toestaan. Vervolgens moet u nogmaals op de knop 'printen' in de zwarte werkbalk klikken. Nadat het printformulier in een nieuw scherm is geopend kunt u het formulier uitprinten via "bestand" en "afdrukken".

## **7. Ik kan vraag E1 met "ja, therapeutisch onderzoek" niet aanklikken.**

Deze vraag is gekoppeld aan vraag C15. Het programma zet automatisch een vink bij E1, "nee niet therapeutisch" als u bij vraag C15 fase 1 heeft aangeklikt. Een fase 1 onderzoek is nooit therapeutisch .

# **8. Ik wil een amendement maken maar krijg de melding dat er maar 1 amendement mogelijk is per ABR formulier**

Pas als de toetsingscommissie uw amendement positief heeft beoordeeld, kunt u een nieuw ABR-amendement aanmaken. Deze beoordeling moet dus eerst verwerkt zijn in ToetsingOnline. Nadat de toetsingscommissie uw amendement positief heeft beoordeeld, kunt u een nieuw amendement op het beoordeelde ABR-formulier aanmaken en het opnieuw indienen bij de toetsingscommissie.

Het laatst beoordeelde ABR-formulier vindt u in het scherm "documenten" in uw digitale onderzoeksdossier.

# **9. Ik wil een nieuw amendement maken, maar het vorige is nog niet beoordeeld**

U vindt in het scherm "nieuwe documenten" in uw digitale onderzoeksdossier, uw nog niet beoordeelde amendement ABR-formulier. U kunt deze openen en vervolgens een nieuwe versie aanmaken. U kunt dit ook doen, als de beoordeling al loopt.

[Naar begin document](#page-0-0)

#### <span id="page-3-0"></span>**10.Ik wil mijn dossier overdragen aan een andere gebruiker**

De nieuwe gebruiker moet zich eerst registreren voor ToetsingOnline. Vervolgens stuurt de huidige dossiereigenaar een e-mail naar **[admin@ccmo.nl](mailto:admin@ccmo.nl)** met het verzoek het dossier over te dragen. In de e-mail moet de huidige en de nieuwe gebruikersnaam en het NL-nummer van het dossier vermeld worden. De e-mail moet tevens in kopie naar de nieuwe gebruiker worden gestuurd.

 Na de overdracht stuurt de CCMO een bevestiging van de wijziging naar de oude en de nieuwe gebruiker.

#### **11.Ik wil samen met iemand anders aan het ABR-formulier werken**

 Op dit moment heeft u als gebruiker alleen toegang tot uw digitale onderzoeksdossier. Indien u samen met een ander persoon wilt werken aan bijvoorbeeld het ABR-formulier, dan moet u uw gebruikersnaam en wachtwoord delen.

 Houdt u hierbij wel rekening met het feit dat deze persoon dan toegang heeft tot al uw digitale dossiers op ToetsingOnline.

Daarnaast is het belangrijk dat u duidelijke afspraken maakt over wie op welk moment wijzigen doorvoert en wie het formulier uiteindelijk definitief maakt om opslag problemen in het systeem te voorkomen.

In de toekomst is het mogelijk om derden leesrechten te geven tot uw digitale dossier. U kunt uw ABR formulier wel laten lezen door een ander. U drukt het ABR formulier dan af als PDF met Acrobat Reader, en u stuurt de PDF via de mail naar de lezer.

### **12.Werkt mijn toetsingscommissie met ToetsingOnline?**

De volgende toetsingscommissies werken met ToetsingOnline:

METC Noord-Holland Alkmaar STEG Almere Independent Review Board Amsterdam Nederlands Kanker Instituut Amsterdam Vrije Universiteit Medisch Centrum Amsterdam Stichting Beoordeling Ethiek Bio-Medisch Onderzoek Assen METC Zuidwest Holland Delft Catharina Ziekenhuis Eindhoven Medisch Spectrum Twente Enschede Revalidatiecentrum Het Roessingh Enschede Universitair Medisch Centrum Groningen Atrium medisch centrum & Maaslandziekenhuis Heerlen Regionale Toetsingscie Patiëntgebonden Onderzoek Leeuwarden Academisch Ziekenhuis Maastricht VCMO Verenigde Commissies voor Mensgebonden Onderzoek Nieuwegein Erasmus Medisch Centrum Rotterdam TWOR Rotterdam [Naar begin document](#page-0-0)

 St Elisabeth Ziekenhuis Tilburg METOPP Tilburg Universitair Medisch Centrum Utrecht METIGG, kamer Noord Utrecht Máxima Medisch Centrum Veldhoven Wageningen Universiteit IRB Nijmegen (Institutional Review Board) Wijchen Isala Klinieken Zwolle

[Naar begin document](#page-0-0)